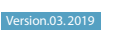

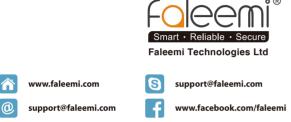

#### © Faleemi Technologies Ltd or its affiliates. All rights reserved.

No part of this publication may be reproduced or transmitted in any form or by any means or used to make any derivative work (such as translation, transformation, or adaptation) without written permission from Faleemi Technologies Ltd ("Faleemi"). Faleemi reserves the right to revise this publication and to make changes in content from time to time without obligation on the part of Faleemi to provide notification of such revision or change.

Faleemi provides this guide without warranty of any kind, implied or expressed, including, but not limited to the implied warranties of merchantability and fitness for a particular purpose. Faleemi may make improvements or changes in the product(s) described in this manual at any time. The capabilities, system requirements and/or compatibility with third-party products described herein are subject to change without notice.

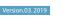

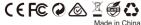

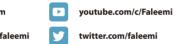

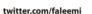

Faleemi and the Faleemi logo are all trademarks or registered trademarks of Faleemi Technologies Ltd. Other trademarks and trade names may be used in this document to refer to either the entities claiming the marks and the names of their products. Faleemi disclaims proprietary interest in the marks and names of others.

Apple®, Apple Store®, iPad®, iPhone®, MAC® (Text, Logo, Picture) are trademarks of Apple, Inc. Android®, Google Play® (Text, Logo, Picture) are trademarks of Google Inc. Samsung® (Text, Logo, Picture) is a registered trademark of Samsung Electronics Co., Ltd. Skype ® (Text, Logo, Picture) is a registered trademark of Microsoft Corporation Facebook® (Text, Logo, Picture) is a registered trademark of Facebook, Inc. Twitter® (Text, Logo, Picture) is a registered trademark of Twitter. Inc. Micro SD® text and logo are the trademark of SD-3C, LLC. Wi-Fi® is a registered trademark of the Wi-Fi Alliance.

All other products, names or companies are the brands or registered trademarks of their respective owners

# **Quick Start Guide**

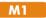

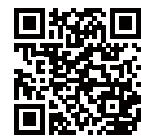

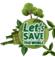

We at Faleemi are committed to do our part in protecting our environment. In this continuing effect, we have supplied the detailed manuals, documentation, software, troubleshooting and video auides on our website

www.faleemi.com/support

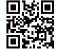

Dear Customer,

Thank you for choosing Faleemi among all the brands. We hope our products will protect your home and give you peace of mind. At Faleemi, we truly care about our customers' Purchase Experience and User Experience, so "Customer satisfaction guaranteed is our goal". We are 100% dedicated to your complete satisfaction.

If your experience has been something less than amazing, or need additional information, please drop us an email at support@faleemi.com. Or you are welcome to visit our website www.faleemi.com/faq for more information. Please do remember that we are always more than happy to ensure you're a HAPPY Customer.

As a growing company, we are improving all aspects of our service and products. If you got any suggestion or comment, welcome to let us know. We will continue to improve and provide our customers with quality products and service.

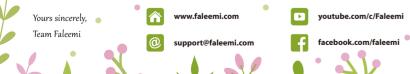

## Contents

| Product information                                               | 1  |
|-------------------------------------------------------------------|----|
| Download APP and Getting started                                  | 2  |
| Add camera                                                        | 3  |
| Live Video Interface                                              |    |
| Installation                                                      |    |
| How to connect the camera to the second Phone?                    |    |
| Advanced Settings                                                 |    |
| How to do the settings for receiving message alert on your phone? |    |
| [Push Setting]                                                    |    |
| [Alarm Event]                                                     |    |
| [Notifications]                                                   |    |
| How to set it to record constantly to the memory card?            | 15 |
| How to record alarm video to the memory card?                     |    |
| How to view the recorded video on memory card?                    |    |
| How do i change my camera password?                               |    |
| Trouble Shooting Frequently Asked Questions                       |    |
| 1. How to reset your camera (restore to factory default)?         |    |
| 2. Timer Restart option                                           |    |
| 3. Multi-view                                                     |    |
| 4. How do I change my video stream resolution?                    |    |
| 5. How do I flip my camera's video stream?                        |    |
| 6. How do I find the WiFi MAC address of my camera?               |    |
| 7. If I change the router, how do I reconnect the camera?         |    |
| 8. How do I change the WiFi SSID on my router?                    |    |
| 9. How to set Faleemi camera IP Address and Port ?                |    |
| 10. How to set email alert?                                       |    |
| 11. How to link your camera to your PC/Mac by Faleemi Plus?       | 23 |
|                                                                   |    |

Model: M1

### What's in the box?

- Faleemi 1080P Mini WiFi Security IP Camera
- Power Adapter
- Quick Start Guide
- Magnetic wall mount
- Wall mounting Tape

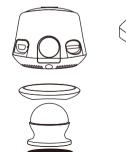

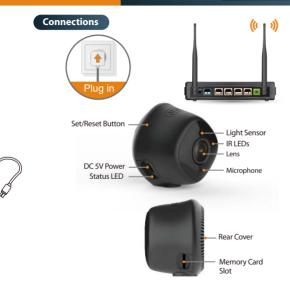

#### Download the Faleemi APP (Android / iOS) before doing the setup

Connect your mobile device to your WiFi and download the App "Faleemi" from the App Store or Google Play store, or scan below QR code to download it.

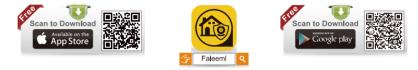

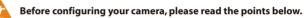

Please make sure your phone is connected to your 2.4GHz WiFi (not cellular data and 5GHz WiFi) before doing the setup. Your 2.4GHz
 WiFi name (SSID) must be different from your 5.0GHz one.

• Please make sure your WiFi name and password do not have the special characters " # ", ";"," \ ".

If you are not sure, please go to your router settings to find this out.

#### Note: THIS WILL NOT AFFECT THE 5GHz WIFI USE OF YOUR OTHER WIRELESS DEVICES :)

 If you don't know how to go to your router settings, please visit our website www.faleemi.com/blocks/router to find the instructions or contact us at support@faleemi.com.

Now, please follow below instructions to get your camera set up.

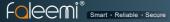

#### Add camera

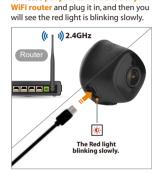

2. Press the Set Button (a protruded black Dot) for about 3 seconds until you see the red light changes to a blue light. The camera has been in WiFi configuration mode.

03

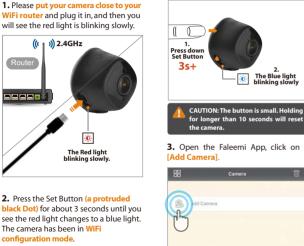

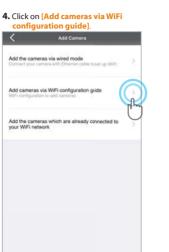

5. Please scan the OR Code at the bottom of the camera. slowly] Scan QRCode OR Code Faleemi Mini Camera Camera DID: VIEW-123456-ABCDI Model: M1 "Faleemi" Would Like 67-ABCD to Access the Camera wsvr1.cor If you see this, please click on [OK] Skip If you can't scan the QRcode, please click on [Skip]

## 6. Click on [The blue light is flashing

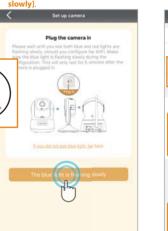

#### 7. Type in the name you have selected for your camera and click on [Next].

| Name                | Faleemi                                                                                                    |
|---------------------|----------------------------------------------------------------------------------------------------|
| reame               | Patern                                                                                                    |
| Camera DID          | VIEW-1234567-ABCDE *                                                                                                    |
| Username            | admin                                                                                                    |
| Password            | 123456                                                                                                    |
| admin<br>You can ch | e use the default username of<br>and password of 123456 here.<br>hange them when the camera is all<br>You will be a be instructione in |
| admin<br>You can ch | and password of 123456 here.                                                                                                    |
| admin<br>You can ch | and password of 123456 here.<br>hange them when the camera is all<br>You will find the instructions in                                 |
| admin<br>You can ch | and password of 123456 here.<br>hange them when the camera is all<br>You will find the instructions in                                 |
| admin<br>You can ch | and password of 123456 here.<br>hange them when the camera is all<br>You will find the instructions in                                 |

# 7. Input your 2.4GHz WiFi password and click on [Connect to WiFi].

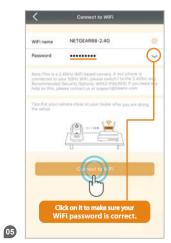

**8.** Place the camera 6 inches from the QR code on your phone and keep it still. If the scan is successful, the blue light will blink very rapidly.

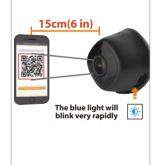

# 9. Click on [Blue light has quickly flashed].

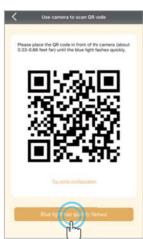

#### 10. Connect to WiFi.

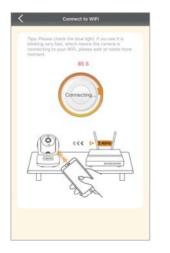

**11.** You will see it says the camera is **Online.** Congratulations! Your camera is all set up. **Click on the image** to enjoy viewing and controlling it now.

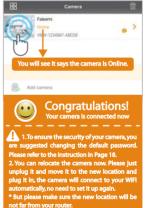

### 🛠 Troubleshooting

1. If the connection was failed, the WiFi password you just input may be wrong. Please hold the "Set" button again for 3 seconds and start it over again... 2. If your WiFi password was correct but still failed (a). Please make sure your phone is connected to your 2.4GHz WiFi (not 5GHz WiFi) before doing the setup. (b). Your 2.4GHz WiFi name (SSID) must be different from your 5.0GHz one. (c). Please make sure your WiFi name and password do not have the special characters \*#\*.\*;\*.\*\\*. If you are not sure, please go to your router settings to find this out.

If you don't know how to go to your router settings, please visit our website www.faleemi.com/blocks/router to find the instructions.

For more FAQ information, please visit https://www.faleemi.com/faq/ Or contact us:

support@faleemi.com

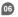

### Quick Start Guide

#### Live Video Interface

07

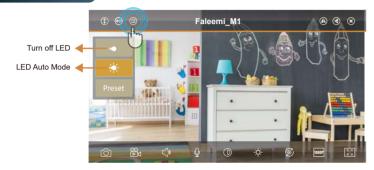

| ٢ | Cruise Vertically (N/A)   | ۲  | Exit  |
|---|---------------------------|----|-------|
| ⇔ | Cruise Horizontally (N/A) | രി | Snaps |
| ۲ | Menu                      | ₿d | Recor |
| ۲ | Flip                      | ¢> | Audio |
| ۲ | Mirror                    | Ŷ  | Micro |

| xit                     | $\bigcirc$ | Contrast           |
|-------------------------|------------|--------------------|
| napshot to phone        | ☆          | Brightness         |
| ecord video to phone    | G          | Restore to default |
| udio On/Off             | 1080P      | 480P/1080P         |
| licrophone On/Off (N/A) | 5 M        | Contract           |

~

 IR LED Off - LED Auto Mode Preset Set or Call Preset (N/A)

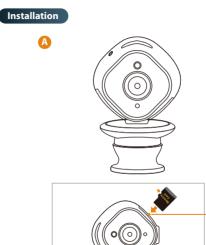

A

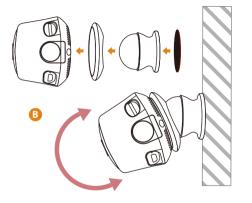

### Memory Card Slot

Please insert the Micro SD card as what shows at left. Suggest using Micro SDHC/SDXC (\* MicroSD, MicroSDHC text and logo are the trademark of SD-3C, LLC)

### Quick Start Guide

#### How to connect the camera to the second Phone?

After you use one phone to get your camera connected, if you would like to add your camera to the second phone, please follow below instructions to do the setup

Option A Locally If your second phone can be connected to the same WiFi as your camera, please follow below instructions.

4. Click on [LAN Search].

1. Download the Faleemi App to your second phone.

2. Open the Faleemi App, click on [Add Camera].

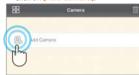

#### 3. Click on [Add the cameras which are already connected to your WiFi network].

Add the cameras via wired mode Add cameras via WiFi configuration guide

Add the cameras which are already connected to your WiFi network

09

#### Add Camera P2PW/EICAM Name Camera DID Username admin Password 1 LAN Search 5. Click on the camera searched. Search camera 168.0.101 100 4000 If you don't find it, please make sure your phone is connected to your WiFi (Not cellular data) and click on this icon to refresh.

6. Give your camera a name, and input Password, click on  $[\bigcirc]$ It will take you to the home page.

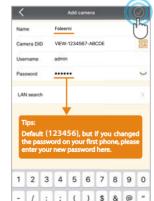

Option B Remotely If your second phone can not be connected to the same WiFi, please follow below instructions.

- 1. Download the Faleemi App to your second phone.
- 2. Open the Faleemi App. click on [Add Camera].

| 88           | Camera | Û |
|--------------|--------|---|
|              |        |   |
| () dd Camera |        |   |
| U            |        |   |
|              |        |   |
|              |        |   |
|              |        |   |
|              |        |   |
|              |        |   |
|              |        |   |
|              |        |   |
|              |        |   |

3. Click on [Add the cameras which are already connected to your WiFi network]

Add Camera Add the cameras via wired mode Connect your camera with Ethemet cable to set up WiFi Add cameras via WiFi configuration guide Add the cameras which are already connected to your WiFi network 4. Please find your camera DID (something like VIEW-1234567-ABCDE) in your first phone or the label on the camera. Camera Faloerri VEW-1234567-ABCDE Camera DID

#### 5. Give your camera a name, and input Camera DID, Password, click on [ 🔗 ]. It will take you to the home page.

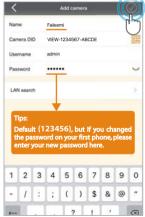

### Quick Start Guide

# 

#### Advanced Settings Please follow below steps to go to Advanced Settings to do more settings.

#### **1.**Click on the icon [ > ].

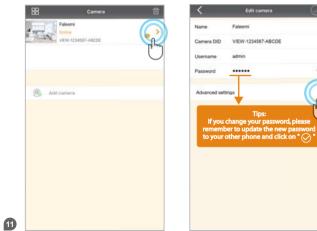

#### 2. Click on [Advanced Settings]. Edit camera

VIEW-1234567-ABCDE

Faleerri

admin

.....

# Advanced Settings WiFi Settings User Settings Time Settings Alarm Settings FTP Settings Mail Settings Memory Card Settings Other Settings Reboot Camera Restore to default About Camera

3. Do [Advanced Settings] here.

#### How to do the settings for receiving message alert on your phone?

#### [Alarm Settings]

**1.**Click on the icon [ > ].

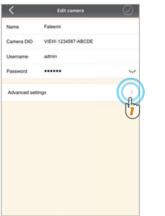

### 2. Click on [Alarm Settings].

| <             | Advanced Settings |   |
|---------------|-------------------|---|
| WFi Setting   | 6                 | 3 |
| User Setting  | 5                 | 2 |
| Time Setting  | s                 | 2 |
| Alarm Settin  | gs                |   |
| FTP Setting   |                   |   |
| Mail Settings |                   | > |
| Memory Car    | d Settings        | 5 |
| Other Settin  | gs.               | 2 |
| Reboot Carr   | era               | > |
| Restore to d  | etaut             | × |
|               |                   |   |

### 3. Enable [Motion Detection Alarm].

**4.** Click on [ 🔗 ].

| Alarm Settings                  |            |
|---------------------------------|------------|
| Motion Detection Alarm          | Q          |
| Motion Detect Sensitivity       | Midde      |
| Save Picture on the Memory Card | Ő          |
| Save Video on the Memory Card   | 0          |
| Save Picture on the FTP         | 0          |
| Save Video on the FTP           | Q          |
| Preset Linkage                  | No >       |
| Send Email When Alarm           | $\bigcirc$ |
| Speaker linkage                 | Ø          |
|                                 |            |

1. Click on [More]. 2. Click on [Push Setting].

**3.** Find the camera you want to receive

message alert and turn on the button

## Quick Start Guide

### [Push Setting - iOS]

13

One key WiFi Push Setting Write Review About Software Privacy Policy

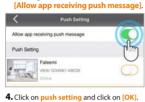

Push Setting 0 Allow app receiving push message Push Setting 1/1 Faleemi VEW-1234567-ABCDE (1 Succeed 27

#### [Push Setting - Android]

**1.**Click on the icon [ > ].

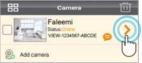

#### 2. Enable [There is an alarm]. [Allow Push alarm] 3. Click on [ 🔗 ].

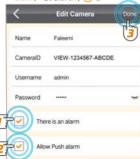

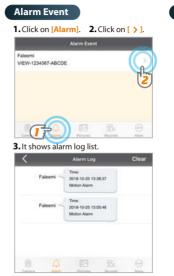

#### Notifications

You will receive text messages when there's motion.

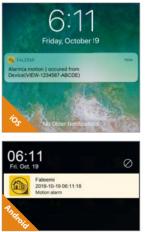

If you don't receive the message, please go to your phone's [Settings]-[Notifications]-[Faleemi APP] to check if you turn on the button "Allow Notifications".

| Notifications Faleemi |            |
|-----------------------|------------|
| Allow Notifications   | C          |
| Sounds                | C          |
| Badge App Icon        | C          |
| ALERTS                |            |
| Show on Lock Screen   |            |
| Show in History       | C          |
| Show as Banners       | C          |
|                       | 0          |
| (Temporary)           | Persistent |

# 

#### How to set it to record constantly to the memory card?

\* Please follow the instruction in Page 08 to insert the SD card and format your memory card before using.

#### 1. Click on the icon [ > ].

15

| <            | Edit camera        | $\odot$ |
|--------------|--------------------|---------|
| Name         | Faleemi            |         |
| Camera DID   | VIEW-1234567-ABCDE |         |
| Usemame      | admin              |         |
| Password     |                    | 4       |
| Advanced set | nga                |         |
|              |                    |         |
|              |                    |         |

## 2. Click on [Memory Card Settings]. Advanced Settings WFi Settings User Settings Time Settings Alarm Settings FTP Settings Mail Settings Memory Card Settings ž Other Settings Reboot Camera Restore to default About Camera

Enable [Continuous Recording].
 Set [Record Time] (15 Mins Max).
 Click on [ ) ].

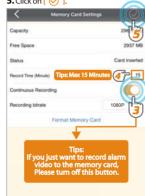

#### How to record alarm video to the memory card?

| <ul> <li>Click on</li> </ul> | the icon [ ゝ ].    |            | 2. Click o   | n <mark>(Alarm Settin</mark> g |
|------------------------------|--------------------|------------|--------------|--------------------------------|
| <                            | Edit camera        | $\odot$    | <            | Advanced Setting               |
| iame                         | Faleemi            |            | WIFi Setting | ß                              |
| amera DID                    | VIEW-1234567-ABCDE |            | User Setting | ps.                            |
| Isername                     | admin              |            | Time Setting | 16                             |
| assword                      |                    | ~          |              | 5)<br>                         |
| Advanced sett                | ings               |            | Alarm Settir |                                |
|                              |                    | The second | FTP Setting  | 5                              |
|                              |                    | •          | Mail Setting |                                |
|                              |                    |            | Memory Ca    | rd Settings                    |
|                              |                    |            | Other Settin | gs                             |
|                              |                    |            | Reboot Can   | nera                           |
|                              |                    |            | Restore to c | lefault                        |
|                              |                    |            | About Came   | wa                             |

### 3. Enable [Motion Detect Alarm]. 4. Enable [Save Video on the Memory Card]. 5. Click on [ 🚫 ]. Alarm Settings Motion Detection Alarm Motion Detect Sensitivity Save Picture on the Memory Card Save Video on the Memory Card 5 Save Picture on the FTP Save Video on the FTP Preset Linkage No Send Email When Alarm Speaker linkage 16

# 

#### How to view the recorded video on memory card?

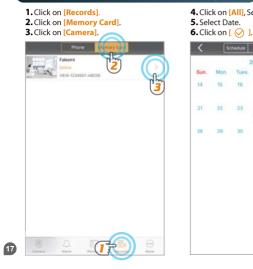

**7.** Click on the file to playback the 4. Click on [All], Select recording. recorded video.

Schedule Alarm

23

2018-10

24 25 Metanitri Mecanita

.

All

( 26 )

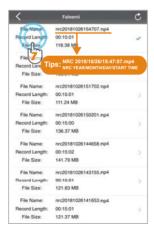

#### How do i change my camera password?

#### To ensure the security of your camera, you are suggested changing the default password.

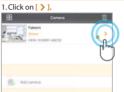

4. Select [admin]. Click on [ > ].

User setting

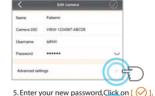

2. Click on [Advanced Settings].

| <         | Edit User               |       |
|-----------|-------------------------|-------|
| User name | admin                   | - Alm |
| Password  | yourpassword            | 6     |
| Role      | Administrator           |       |
|           | Operation               |       |
|           | Venet                   |       |
|           | 212                     |       |
|           | Successfully edit users |       |

#### 3. Click on [User Settings].

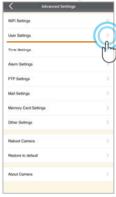

18

#### **Record your new password here:**

#### Troubleshooting Frequently Asked Questions

For more setting guides, please visit our website: https://www.faleemi.com/faq

If you don't find the instructions you are looking for there, please contact us at **support@faleemi.com.** 

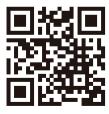

https://www.faleemi.com/faq

19

1. How to reset your camera (restore to factory default)? Push down the "Reset" button for around 10-15 seconds until the red light changes to blink very quickly and then let it go. If the reset is done successfully, the camera will reboot automatically.

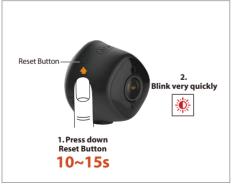

2. If you will be away from your camera for a long time, for example, you will be on holiday for several months, there may be power outage or network disconnection.

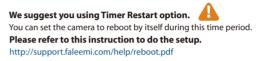

3. If you have several cameras, please set them up one by one according to the instruction from page 3. After all of them are set up, please follow below steps to use multi-view function.

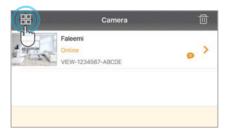

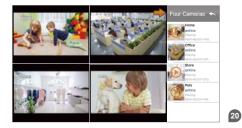

Foleemi

Smart · Reliable · Secure

4. How do i change my video stream resolution? Click on the icon to change the resolution.

# 5. I mounted my camera upside down, how do I flip my camera's video stream? Click on to flip and mirror your camera.

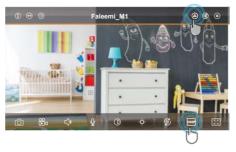

#### 6. How do I find the WiFi MAC address of my camera?

If you need the WiFi MAC address of the camera to connect it to your router, please take the photo of the label on the camera and send it to support@faleemi.com.

We will provide you with the WiFi Mac address.

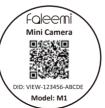

#### 7. If I change the router, how do I reconnect the camera?

A. We recommend that you change the WiFi name (SSID) and password for the new router to the same as the old router, so you don't need to reconnect your camera, please just replug it in and it will be online automatically. So do your other wireless devices.
B. If you can not change the new router WiFi name (SSID) and password, you just reconnect it according to the instructions again. (page 3)

#### 8. How do I change the WiFi SSID on my router?

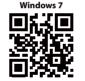

https://youtu.be/8gx60SEHSu4

for more router settings, please visit

https://www.faleemi.com/blocks/router

If there is no the guide for your router settings,

please email us at support@faleemi.com

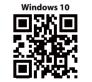

https://youtu.be/V3pgXHvQ67U

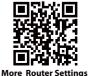

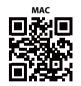

https://youtu.be/qzwRlwLnNPg

9. How to set Faleemi camera IP Address and Port? 11. How to link your camera to your PC/Mac by Faleemi Plus?

Please visit https://youtu.be/2uFUQkM6cBo

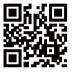

Download Link:

Faleemi Plus for Windows: http://support.faleemi.com/software/Faleemi\_Plus\_v1.0.2.exe Faleemi Plus for Mac: http://support.faleemi.com/software/Faleemi\_Plus\_v1.0.2.dmg

10. How to set Email alert?

Please visit http://support.faleemi.com/mail/Email\_alert.pdf If there is no the guide for your email server, please email us at support@faleemi.com

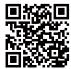

Windows: https://youtu.be/sEuauwrchbs

Mac: //rchbs https://youtu.be/pljGg0l86N8

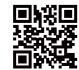

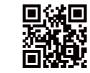

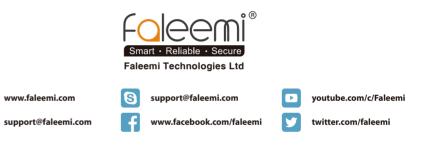

Quick Start Guide